RAID Brugervejledning

© Copyright 2009 Hewlett-Packard Development Company, L.P.

Intel er et varemærke tilhørende Intel Corporation i USA og andre lande. Microsoft, Windows og Windows Vista er amerikanskregistrerede varemærker tilhørende Microsoft Corporation.

Oplysningerne indeholdt heri kan ændres uden varsel. De eneste garantier for HP's produkter og serviceydelser er angivet i de udtrykkelige garantierklæringer, der følger med sådanne produkter og serviceydelser. Intet heri må fortolkes som udgørende en yderligere garanti. HP er ikke erstatningspligtig i tilfælde af tekniske unøjagtigheder eller typografiske fejl eller manglende oplysninger i denne vejledning.

Første udgave: Oktober 2009

Dokumentets bestillingsnummer: 572439-081

#### **Produktbemærkning**

I denne brugervejledning beskrives funktioner, der er fælles for de fleste modeller. Visse funktioner er muligvis ikke tilgængelige på din computer.

# **Indholdsfortegnelse**

### **[1 Introduktion](#page-4-0)**

### **[2 Oversigt over RAID-teknologi](#page-5-0)** [RAID-terminologi .................................................................................................................................. 2](#page-5-0) [Understøttede RAID-tilstande .............................................................................................................. 3](#page-6-0) [Fordelene ved RAID-tilstande understøttes ......................................................................................... 5](#page-8-0)

#### **[3 Understøttede operativsystemer og enheder](#page-9-0)**

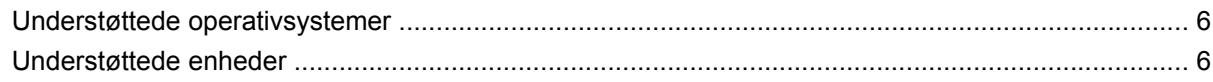

#### **[4 Intel Matrix Storage Manager-funktioner](#page-12-0)**

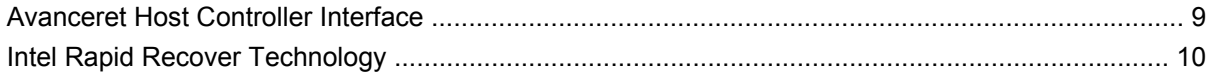

#### **[5 Opsætning af RAID-diskenhed](#page-14-0)**

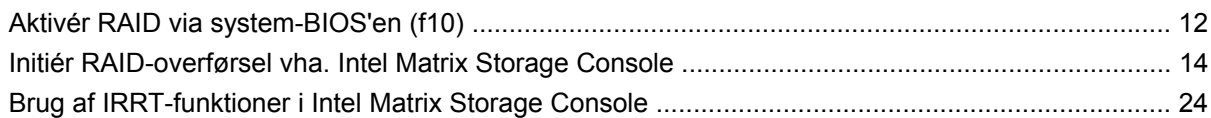

#### **[6 Nulstilling af RAID-drev til ikke-RAID](#page-30-0)**

#### **[7 Ofte stillede spørgsmål](#page-32-0)**

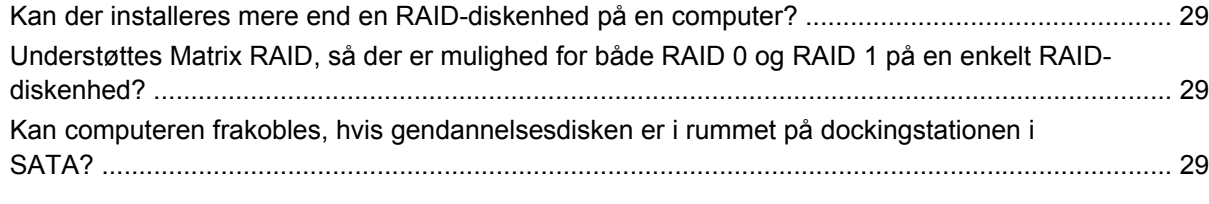

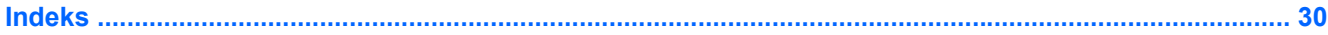

# <span id="page-4-0"></span>**1 Introduktion**

Indtil for nylig var der begrænsede funktioner til brugere af de fleste bærbare computere, som ønskede at beskytte deres data mod tab, hvis der skulle ske en fejl på harddisken. Disse funktioner var: manuel kopiering af filer til et sikkerhedskopidrev eller brug af besværlig software til sikkerhedskopiering. Hvis brugerne ikke udførte en af disse hverdagsagtige opgaver forud for en fejl på harddisken, skulle de bruge lang tid og mange penge på at gendanne selv en del af dataene på drevet. Brugere af servercomputere og stationære computere har længe haft gavn af sikkerheden og fordelene ved RAIDteknologi (Redundant Array of Independent Disk's) til at gendanne data i tilfælde af fejl på harddisken.

HP tilbyder nu en enkel RAID-løsning til brugere af bærbare computere, som havde behov for at beskytte data på en SATA-disk (Serial ATA) i tilfælde af fejl på disken eller angreb af virus. HP's RAID-løsning har også fordele for brugere af bærbare computere, som ofte arbejder med store filer og som ønsker at forbedre computerens lagringsydelse.

**BEMÆRK:** Illustrationerne i denne vejledning er kun på engelsk.

# <span id="page-5-0"></span>**2 Oversigt over RAID-teknologi**

Dette kapitel definerer de betegnelser, der anvendes i denne vejledning, og beskriver de understøttede RAID-teknologier ved valg af bærbare HP Business-computere.

# **RAID-terminologi**

Nogle af termerne i følgende tabel har en udvidet betydning, men de er defineret i relation til den RAIDimplementering, der er beskrevet i denne vejledning.

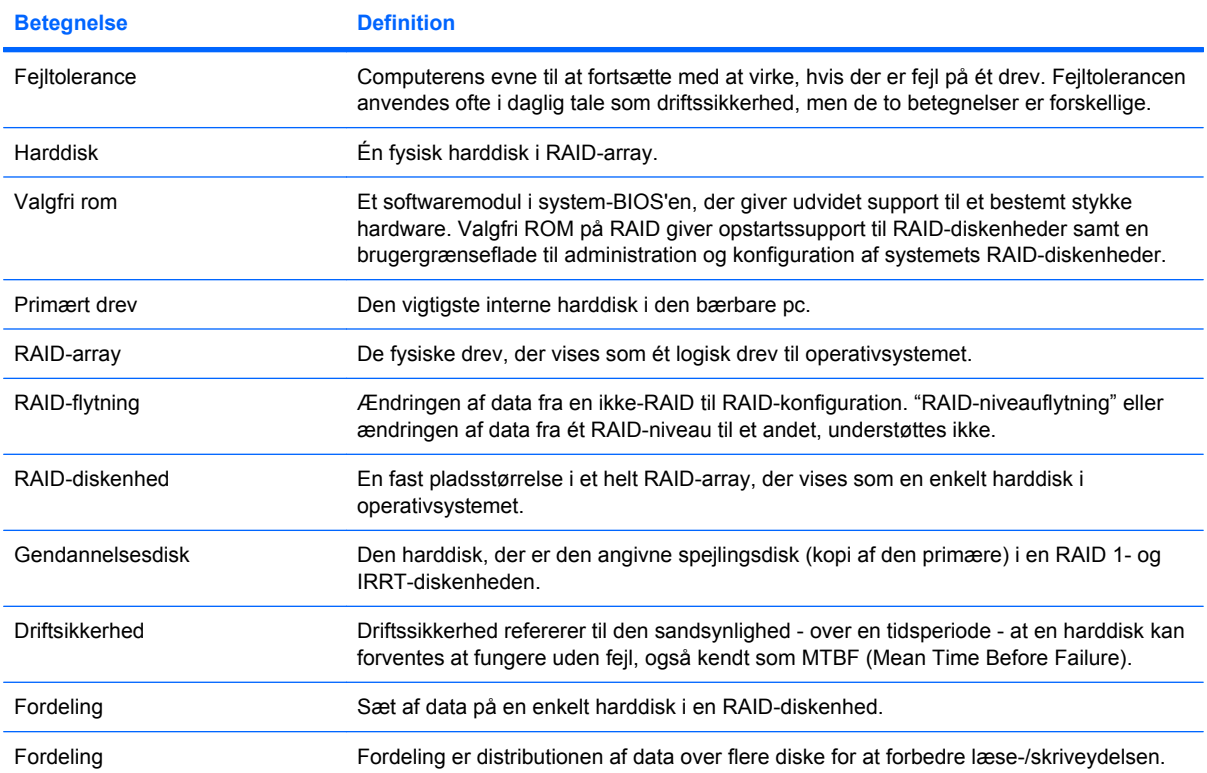

# <span id="page-6-0"></span>**Understøttede RAID-tilstande**

RAID-tilstande, der understøttes af bærbare HP Business-computere, omfatter RAID 0, RAID 1 og Intel® Rapid Recover Technology (RAID 1-forbedret) som beskrevet nedenfor. Hver RAID-tilstand kræver to SATA-harddiske. Dette kan opnås ved at isætte endnu en SATA-harddisk i opgraderingsbåsen eller eSATA-porten (hvis den findes) på den bærbare pc eller i SATA-rummet i HP avanceret dockingstation (se [Understøttede enheder på side 6](#page-9-0)). RAID 5 og RAID 10 understøttes ikke.

### **RAID 0**

RAID 0-fordeler eller distribuerer, data på begge drev. Det giver data, især store filer, mulighed for at blive læst hurtigere, fordi data læses samtidigt fra begge drev. Imidlertid har RAID 0 ingen fejltolerance, hvilket betyder, at hele array'et svigter, hvis der er fejl på ét drev.

### **RAID 1**

RAID 1 kopierer eller spejler, identiske data på to harddiske. Hvis der er fejl på én harddisk, giver RAID 1 mulighed for, at data gendannes fra den anden harddisk.

## **Intel® Rapid Recover Technology**

IRRT (Intel Rapid Recover Technology) er en funktion i Intel® Matrix Storage Manager-software. IRRT forbedrer funktionaliteten i RAID 1 med flere funktioner, der gør det nemmere for brugerne at spejle data til en angivet gendannelsesdisk. IRRT giver f.eks. brugerne mulighed for at bestemme, hvordan diskenheden til gendannelse opdateres, enten løbende eller efter anmodning. IRRT giver også mulighed for docking og fjernelse af docking fra computeren, hvis gendannelsesdisken er i rummet på dockingstationen.

### **Oversigt over RAID-tilstand**

Følgende tabel beskriver funktionen, programmerne og fordelene og ulemperne ved de understøttede RAID-tilstande.

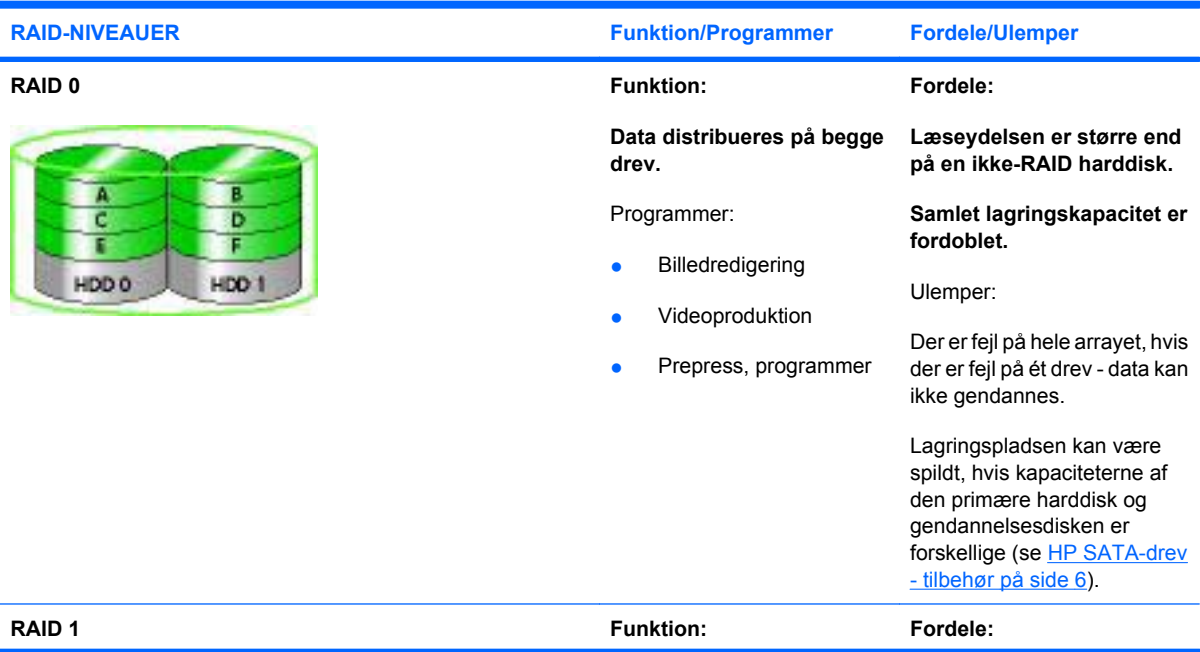

<span id="page-7-0"></span>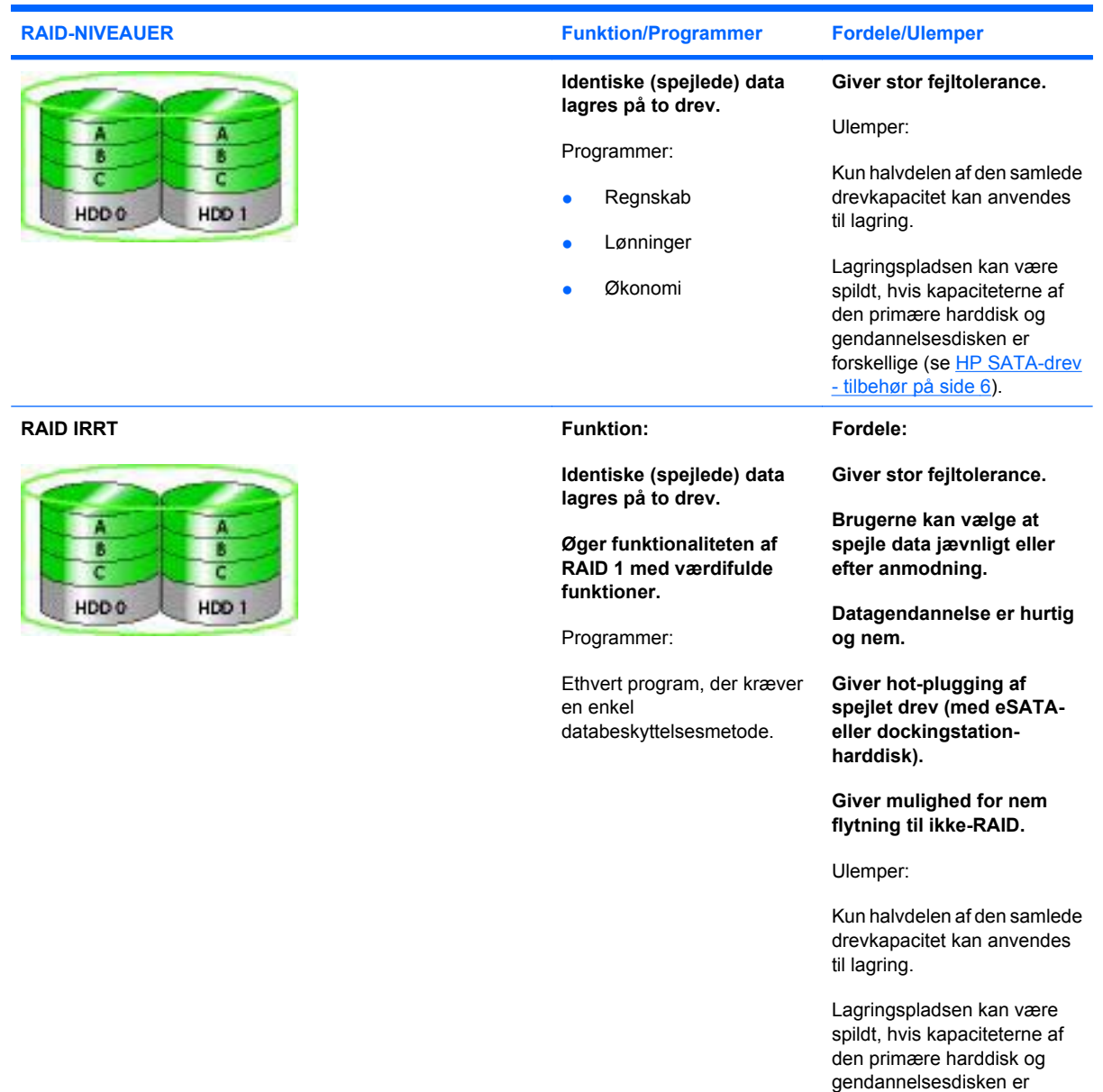

forskellige.

# <span id="page-8-0"></span>**Fordelene ved RAID-tilstande understøttes**

Fejltolerancen og driftsikkerheden er vigtige betegnelser at kende, når der vælges en RAID-tilstand.

### **Fejltolerance**

Fejltolerance er evnen for en RAID-array at modstå og gendanne fra en diskfejl. Fejltolerance opnås ved redundans. Derfor har RAID 0 ingen fejltolerance, fordi den ikke kopierer data til en anden harddisk. Med RAID 1 og IRRT kan der opstå fejl på ét drev, uden at det forårsager fejl på arrayet. Med IRRT er gendannelse af en enkelt fil eller en hel harddisk dog meget enklere end at bruge RAID 1 alene.

### **Ydeevne**

Ydeevne er nem at forstå, men svær af måle, da det involverer flere faktorer, hvor nogle af dem er uden for dette dokuments område. Overordnet lagringsydelse bestemmes af skriveydelse og læseydelse, hvor begge er forskellige baseret på den valgte RAID-teknologi.

- RAID 0 (fordeling) forbedrer overordnet lagringsydelse, fordi data kan skrives og læses samtidigt på begge harddiske.
- IRRT og RAID 1 (spejling) skriver de samme data til begge harddiske, og derfor kan skriveydelsen være langsommere. Data kan imidlertid læses fra begge harddiske, så læseydelsen kan være højere end på en enkelt ikke-RAID-harddisk.

# <span id="page-9-0"></span>**3 Understøttede operativsystemer og enheder**

# **Understøttede operativsystemer**

HP RAID understøtter 32-bit og 64-bit versioner af Microsoft® Windows® XP Professional- (SP1, SP2 og SP3), Windows Vista®- (SP1 og SP2) og Windows 7-operativsystemer.

# **Understøttede enheder**

Dette afsnit beskriver de enheder, der understøttes til RAID-flytning, herunder SATA-drev, computere og dockingstation. Enhedsunderstøttelse er angivet i følgende tabel og derefter forklaret mere detaljeret under tabellen. Eksterne USB 2.0 SATA-drev, der er sluttet til computeren eller dockingstationen, kan ikke anvendes til flytning til RAID.

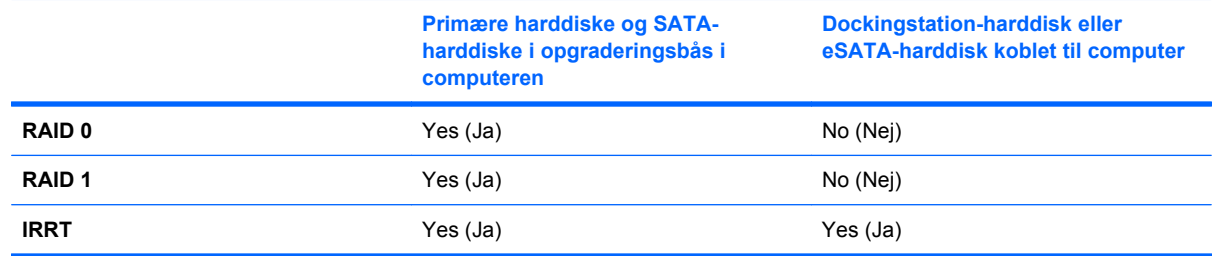

## **HP SATA-drev - tilbehør**

HP tilbyder SATA-drev som tilbehør til opgraderingsbås til bærbar pc og drev i dockingstation SATA til understøttelse af RAID-overførsel. Til optimal RAID-ydelse anbefales det, at begge drev har samme hastighed. Imidlertid giver understøttede bærbare HP Business-computere mulighed for anvendelse af drev med forskellige hastigheder i en RAID-diskenhed.

Drev af forskellig kapacitet understøttes også til RAID-overførsel, så længe kapaciteten af det sekundære drev (gendannelse) er større end eller lig med kapaciteten af det primære drev. Hvis f.eks. det primære drev er 200 GB, kræves der mindst et 200 GB drev i opgraderingsbåsen til at oprette en RAID-diskenhed. Hvis kapaciteten af det sekundære drev er større end på det primære drev, er der ikke adgang til den overskydende kapacitet på det sekundære drev. Hvis f.eks. det primære drev er 160 GB, og det sekundære drev er 250 GB, kan kun 160 GB af det sekundære drev anvendes i en RAIDkonfiguration. Derfor anbefales det, til optimal RAID-ydelse, at begge drev har samme kapacitet.

## <span id="page-10-0"></span>**eSATA-harddiske (kun udvalgte modeller)**

Ekstern SATA eller eSATA er en ekstern brugergrænseflade, der giver et SATA-drev mulighed for at opnå overførselshastigheder på op til 6 gange mere end et SATA-drev vha. en standard USB 2.0 brugergrænseflade. Følgende illustration viser en understøttet bærbar pc med en primær harddisk **(1)** og et eSATA-drev **(2)**, der er sluttet til eSATA-porten, (kun udvalgte modeller) for at give mulighed for RAID IRRT. Angående kapaciteten af eSATA-drevet anvendes de samme anbefalinger som for de sekundære drev i opgraderingsbås til bærbar pc.

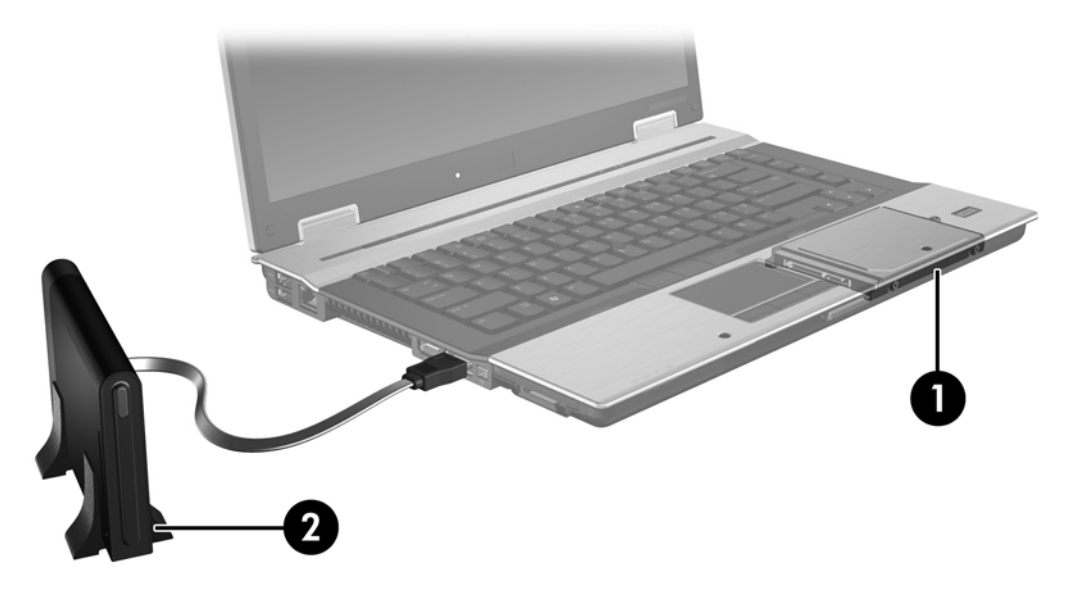

### **Bærbare HP Business-computere**

Vælg bærbare HP Business-computere understøttet RAID vha. Intel® Matrix Storage Manager-software (v8.0.2 og nyere) og et sekundært SATA-drev i opgraderingsbåsen.

Følgende illustration viser en understøttet bærbar pc med den primære harddisk **(1)** og et sekundært SATA-drev i opgraderingsbåsen **(2)**, der giver mulighed for RAID 0, RAID 1 og IRRT.

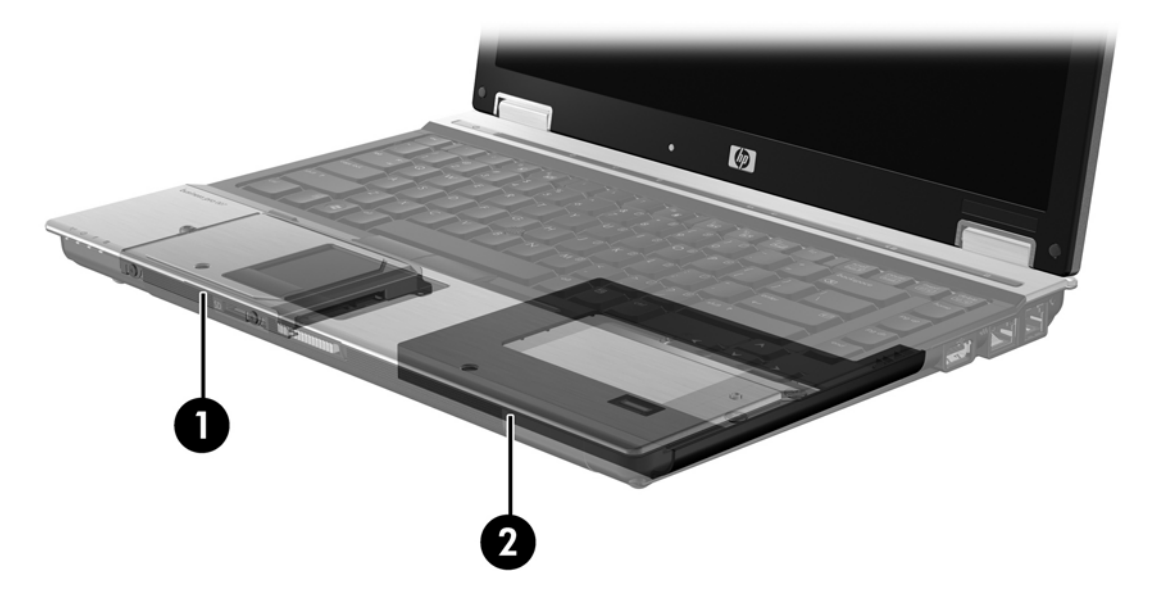

## <span id="page-11-0"></span>**HP avanceret dockingstation**

IRRT understøtter docking og fjernelse af dockingenhed. Det kan anvendes til implementering af spejling mellem den primære harddisk **(1)** og en ekstra harddisk i SATA-rummet på HP avanceret dockingstation **(2)**.

Følgende illustration viser en HP avanceret dockingstation med gendannelsesharddisk i SATA-rummet, der giver mulighed for IRRT.

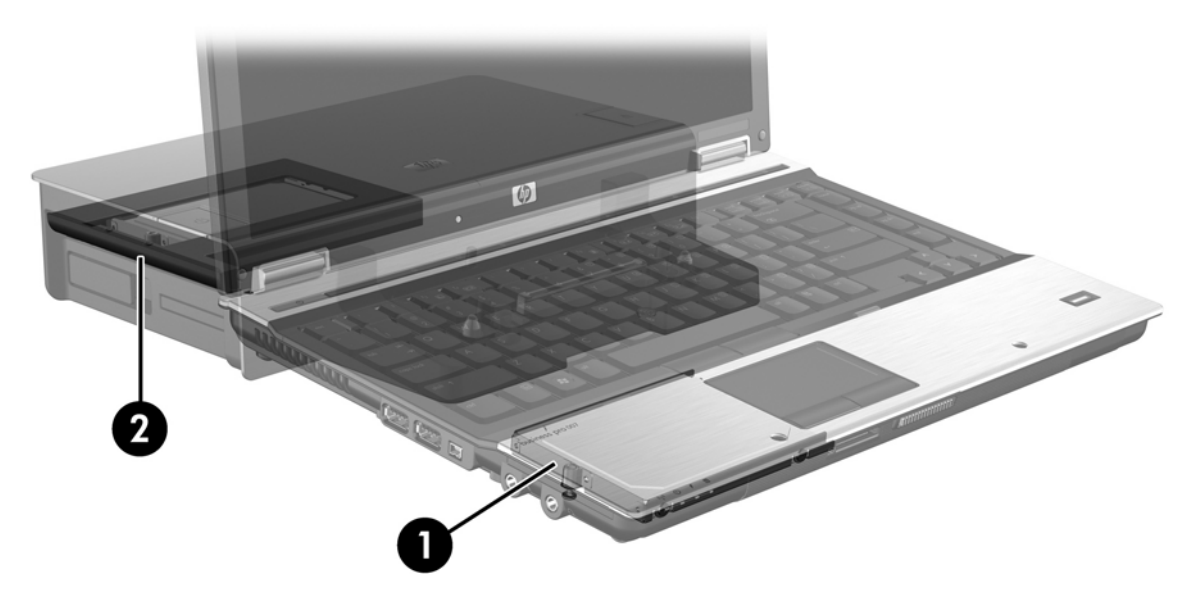

# <span id="page-12-0"></span>**4 Intel Matrix Storage Managerfunktioner**

Intel Matrix Storage Manager understøtter følgende funktioner.

# **Avanceret Host Controller Interface**

AHCI (Advanced Host Controller Interface) er en specifikation, der giver lagringsdriveren mulighed for at aktivere avancerede SATA-funktioner, såsom Native Command Queuing og hot plug-kapacitet. AHCI skal aktiveres i system-BIOS'en, før disse funktioner gælder (se **[Aktivér RAID via system-BIOS'en \(f10\)](#page-15-0)** [på side 12](#page-15-0)). AHCI er som standard aktiveret på understøttede bærbare HP Business-computere.

### **Native Command Queuing**

Et læse-/skrivedrevhoved skriver data til en harddiskplade i koncentriske cirkler (spor) baseret på den rækkefølge, i hvilken skriveanmodningen blev modtaget. Da programmet sjældent anmoder om data i samme rækkefølge, som de blev skrevet til pladen, vil resultatet være lang forsinkelse (ventetid), hvis drevhovedet skal finde data i den præcise rækkefølge, som harddisken modtager læseanmodninger i. NCQ (Native Command Queuing) giver SATA-harddiske mulighed for at acceptere flere kommandoer og ændre rækkefølgen af udførelsen for at forbedre ydeevnen. Dette er analogt til den måde en elevator omorganiserer etageanmodninger for at minimere transporttid og mekanisk slid. På samme måde reducerer NCQ ventetiden og unødvendig drevhovedbevægelse, der kræves for at udføre flere udestående læse-/skriveanmodninger, hvilket resulterer i øget ydeevne og driftssikkerhed. NCQ kræver support fra system-BIOS'en, SATA-controller og controllerdriver.

## **Hot plug-kapacitet**

Hot plug-kapacitet giver mulighed for, at SATA gendanner harddisken, så den fjernes eller isættes, mens den bærbare pc kører. Hot plug-kapacitet understøttes, når gendannelsesharddisken er tilsluttet eSATA-porten eller findes i dockingstationens SATA-rum. Gendannelsesharddisken i dockingstationen SATA-rummet kan f.eks. fjernes, mens den bærbare pc kører, hvis du har behov for midlertidigt at isætte et optisk drev i rummet. Hot plug-kapacitet giver dig også mulighed for at frakoble og tilkoble computeren når som helst.

# <span id="page-13-0"></span>**Intel Rapid Recover Technology**

Intel Matrix Storage Manager understøtter følgende IRRT-funktioner.

### **Spejlopdateringspolitikker**

Med IRRT kan du bestemme, hvor tid spejlharddisken opdateres: løbende eller efter anmodning. Ved brug af løbende opdateringspolitik, kopieres data på det primære drev samtidigt til spejldrevet så længe begge drev er tilsluttet systemet. Hvis du fjerner computeren, mens dockingstationens gendannelsesdisk anvendes, kopieres alle nye eller modtagne data på den primære harddisk automatisk til gendannelsesharddisken, mens den sidder i den bærbare pc. Denne politik giver også mulig for, at en uafsluttet spejling afsluttes, hvis den blev afbrudt, da du anbragte den bærbare pc i dockingstationen.

Ved anvendelse af politikken til opdatering efter anmodning, kopieres data på den primære harddisk kun til spejlharddisken, når du anmoder om det ved at vælge **Update Recovery Volume** (Opdater diskenhed til gendannelse) i IRRT. Efter anmodningen kopieres kun de nye eller opdaterede filer på det primære drev til spejlharddisken. Forud for opdatering af spejlharddisken, giver politikken efter anmodning en fil mulighed for at blive gendannet, hvis den tilsvarende fil på den primære harddisk er ødelagt. Politikken efter anmodning kan også beskytte data på spejlharddisken, hvis den primære harddisk angribes af en virus, forudsat du ikke opdaterer spejlharddisken efter virusangrebet.

**BEMÆRK:** Du kan ændre spejlopdateringspolitikken når som helst ved at højreklikke på **Modify Volume Update Policy** (Rediger politik for opdatering af diskenhed).

## **Automatisk skift af harddisk og hurtig gendannelse**

Hvis der sker fejl på den primære harddisk, skifter IRRT automatisk til det spejlede drev uden brugerindgreb. IRRT viser en meddelelse med besked om, at der er fejl på den primære harddisk. I mellemtiden kan computeren starte fra den spejlede harddisk. Når der er installeret en ny primær harddisk, og computeren startes, kopierer IRRT's hurtige gendannelsesfunktion alle spejlede data til den primære harddisk.

**BEMÆRK:** Hvis politikken til opdatering efter anmodning anvendes, og der sker fejl på den primære harddisk, eller en fil på den primære harddisk bliver ødelagt, går alle ikke-spejlede data tabt.

### **Forenklet overførsel fra RAID til ikke-RAID**

Brugerne kan overføre fra en RAID 1- eller IRRT-diskenhed til to ikke-RAID-harddiske, kaldet "bryde arrayet", ved at følge anvisningerne i [Nulstilling af RAID-drev til ikke-RAID på side 27](#page-30-0).

Overførsel fra RAID 1 til IRRT understøttes også. Overførsel fra RAID 0 til RAID 1 eller fra RAID 0 til en ikke-RAID primær harddisk understøttes imidlertid ikke.

# <span id="page-14-0"></span>**5 Opsætning af RAID-diskenhed**

Følgende anvisninger forudsætter, at der er installeret en understøttet harddisk i opgraderingsbåsen i SATA-rummet på dockingstationen eller tilsluttet eSATA-porten på den bærbare pc (se [Understøttede](#page-9-0) [enheder på side 6](#page-9-0)).

De grundlæggende trin til RAID-fjernelse er følgende:

- **Aktivér RAID via system-BIOS'en.**
- Initiér RAID-fjernelse vha. Intel® Matrix Storage Console.
- **FORSIGTIG:** Kontrollér, at den bærbare pc er sluttet til vekselstrøm, før du starter de følgende procedurer. Strømsvigt under RAID-fjernelse kan resultere i tab af data.

# <span id="page-15-0"></span>**Aktivér RAID via system-BIOS'en (f10)**

**BEMÆRK:** Følgende procedurer forudsætter, at du anvender det harddisk-image, der blev leveret sammen med din computer. Hvis der installeres et andet image på computeren, skal du *først* aktivere RAID via system-BIOS'en (f10) og derefter installere operativsystemet og alle de relevante drivere, herunder Intel Matrix Storage-driveren. Følg derefter trinnene i [Initiér RAID-overførsel vha. Intel Matrix](#page-17-0) [Storage Console på side 14](#page-17-0).

Brugerne skal aktivere RAID-kapaciteten via system-BIOS'en for at skifte SATA-hostcontrolleren til RAID. Trinnene er følgende:

- **1.** Tænd eller genstart computeren.
- **2.** Tryk på f10, så snart computeren starter.

Hvis du ikke trykker på f10 i tide, skal du genstarte computeren og derefter trykke på f10 igen for at få adgang til hjælpeprogrammet.

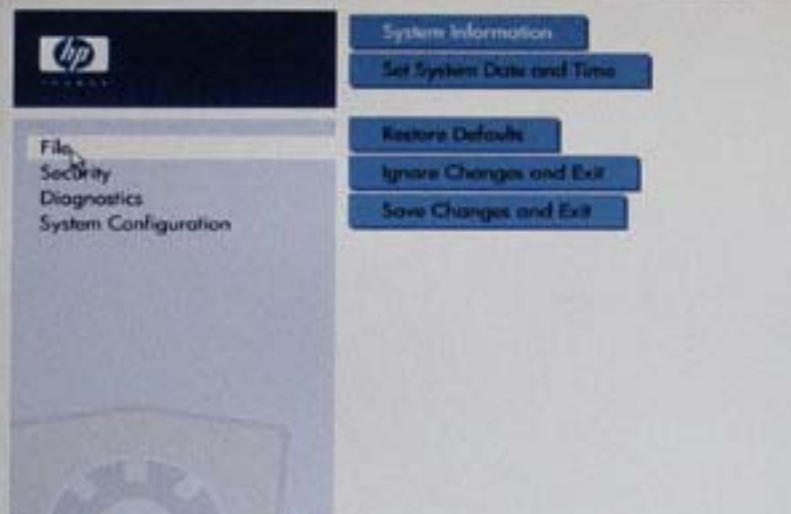

**3.** Vælg **System Configuration** (Systemkonfiguration) **> Device Configurations** (Enhedskonfigurationer) i system-BIOS-en.

- **4.** Vælg **RAID** til højre for **SATA Device Mode** (SATA-enhedstilstand) i vinduet **Device Configurations** (Enhedskonfigurationer). Klik på **Yes (Ja)**, når meddelelsen viser: "Ændring af denne indstilling kan medføre, at operativsystemet skal geninstalleres. Er du sikker på, at du vil fortsætte?"
	- **BEMÆRK:** HDD-imaget, der blev leveret sammen med din bærbare pc, indeholder drivere, giver dig mulighed for at skifte mellem AHCI- og RAID-tilstande uden at installere operativsystemet igen. Hvis du bruger et andet HDD-image, kan du være nødt til at installere operativsystemet igen.

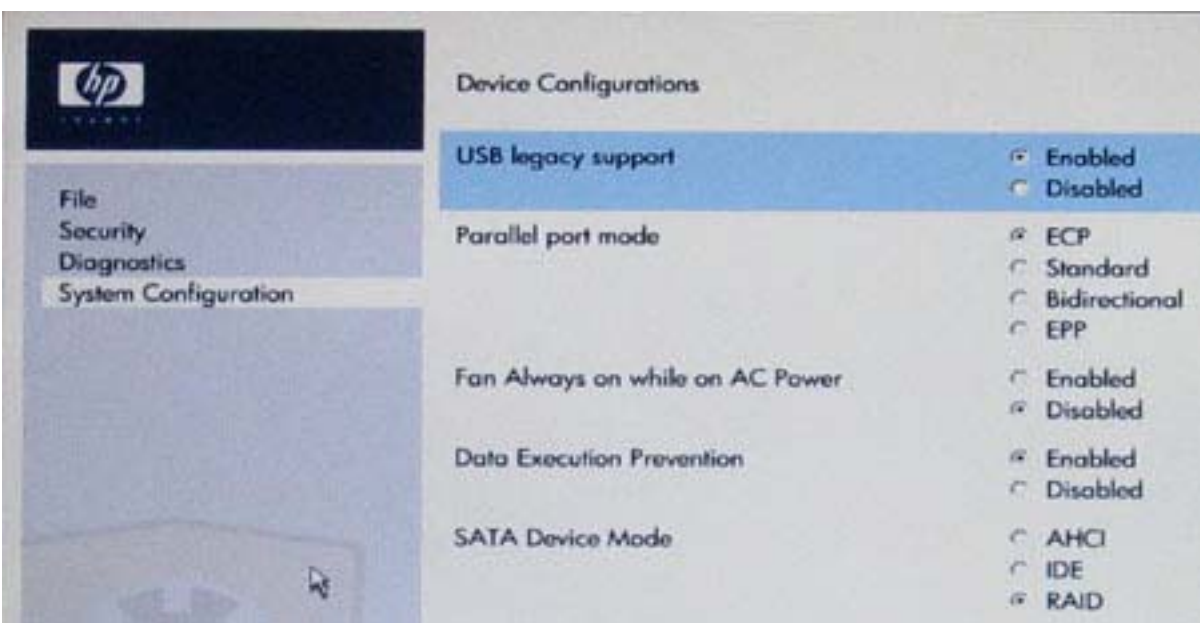

- **5.** Vælg **File** (Filer) **> Save Changes and Exit** (Gem ændringer og afslut). Klik derefter på **Yes** (Ja) for at gemme ændringerne. Hvis du ikke vil anvende ændringerne, skal du vælge **Ignore Changes and Exit (Ignorer ændringer og afslut)**.
- **FORSIGTIG:** Sluk IKKE for computeren, mens rom'en gemmer ændringerne i Computer Setup (f10), da CMOS (Complementary Metal Oxide Semiconductor) kan blive beskadiget. Slå kun computeren fra, når du har afsluttet opsætningsskærmbilledet (f10).
- **6.** Når operativsystemet starter, kan du begynde proceduren til RAID-overførsel.

# <span id="page-17-0"></span>**Initiér RAID-overførsel vha. Intel Matrix Storage Console**

- **1.** Åbn Intel Matrix Storage Console ved at vælge **Start > Alle programmer > Intel Matrix Storage Manager > Intel Matrix Storage Console**.
- **BEMÆRK:** Funktionen Brugerkontokontrol i Windows Vista forbedrer sikkerheden på computeren. Du bliver eventuelt bedt om tilladelse eller adgangskode til opgaver, som f.eks. installation af software, kørsel af hjælpeprogrammer eller ændring af Windows-indstillinger. Der er flere oplysninger i Windows Hjælp.

Konsollen starter i grundlæggende tilstand og viser status for de installerede drev. De tilgængelige RAID-niveauer er baseret på placeringen af den sekundære harddisk. Når det sekundære drev f.eks. er i den bærbare pc's opgraderingsbås, er alle tre RAID-funktioner tilgængelige som vist.

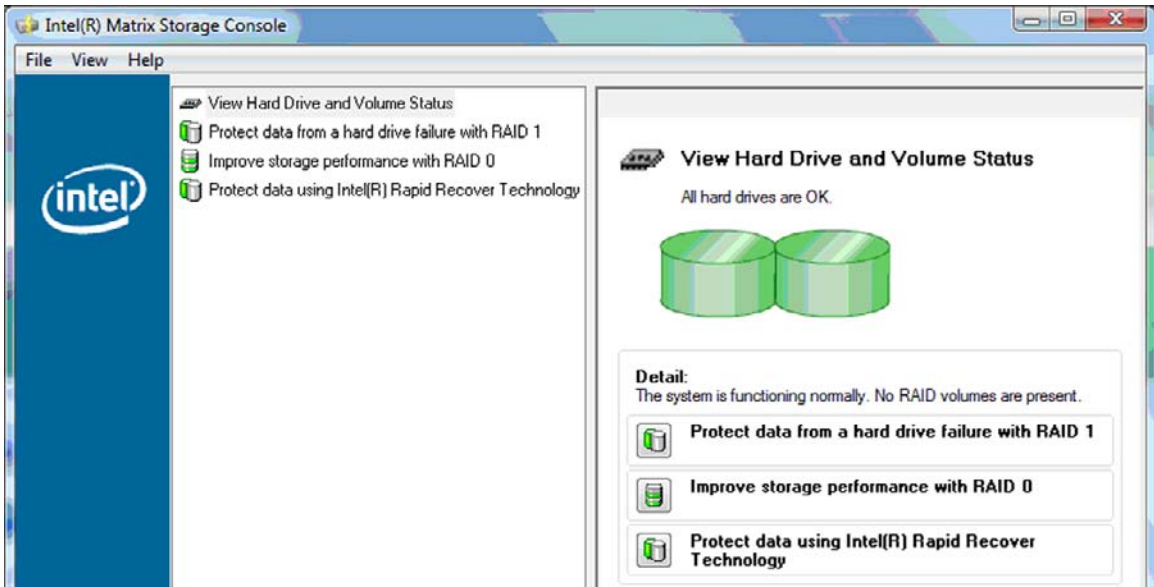

Når den sekundære harddisk er i rummet på dockingstationen eller sluttet til eSATA-porten på den bærbare pc (kun udvalgte modeller), er IRRT den eneste tilgængelige RAID-funktion.

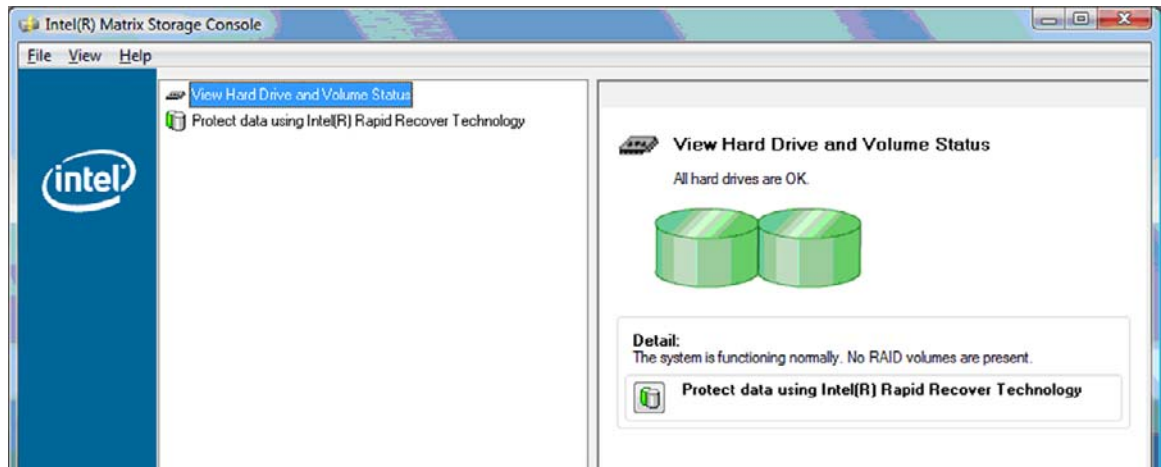

**2.** Når du vælger et tilgængeligt RAID-niveau i venstre rude, vises en beskrivelse i den højre rude. Når du har valgt det bedste RAID-niveau til dit program, skal du følge de relevante anvisninger i ét af de følgende afsnit. Hvis du er en erfaren bruger og foretrækker flere funktioner, henvises der til [Avancerede funktioner til Intel Matrix Storage Console på side 22.](#page-25-0)

### <span id="page-18-0"></span>**Overførsel til RAID 1**

**1.** Vælg **Protect data from a hard drive failure with RAID 1** (Beskyt data mod en harddiskfejl med RAID 1) i den venstre rude, og klik derefter på ikonet ved siden af **Create a RAID 1 volume** (Opret en RAID 1-diskenhed) i højre rude. Når den bekræftende meddelelse vises, skal du klikke på **Yes** (Ja) for at begynde overførslen, eller klikke på **No** (Nej) for at annullere overførslen.

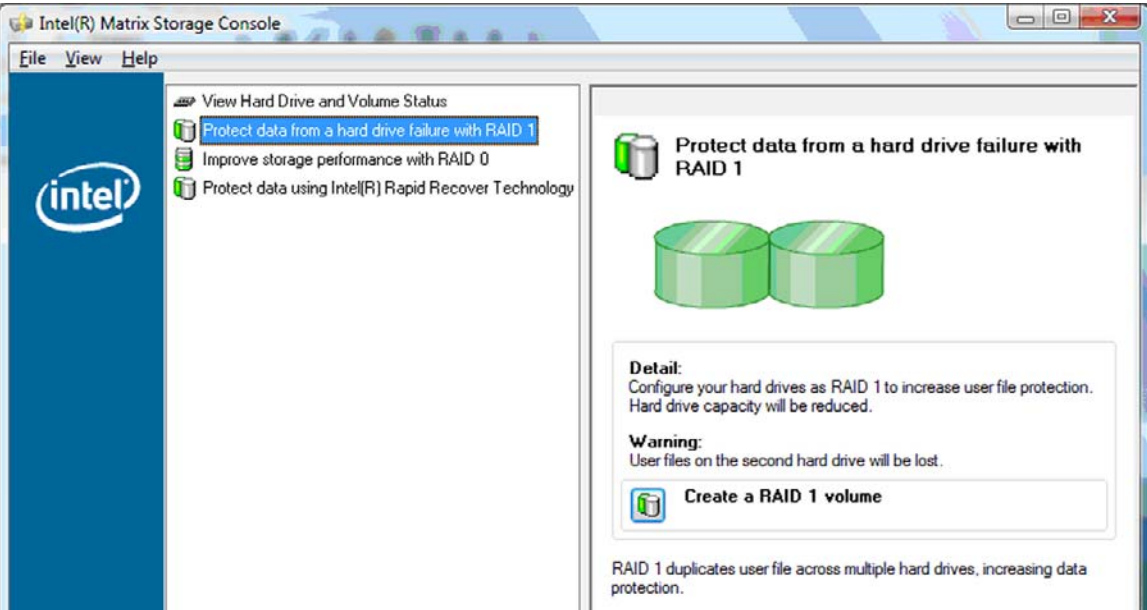

**2.** Status af RAID 1-overførslen vises i et separat vindue. Du kan minimere konsollen og statusvinduet og bruge computeren under overførselsprocessen.

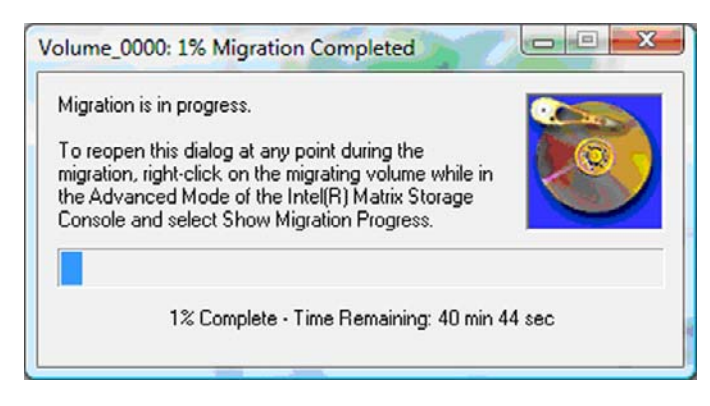

<span id="page-19-0"></span>**3.** Status for harddisken og diskenheden vises, når overførslen er afsluttet.

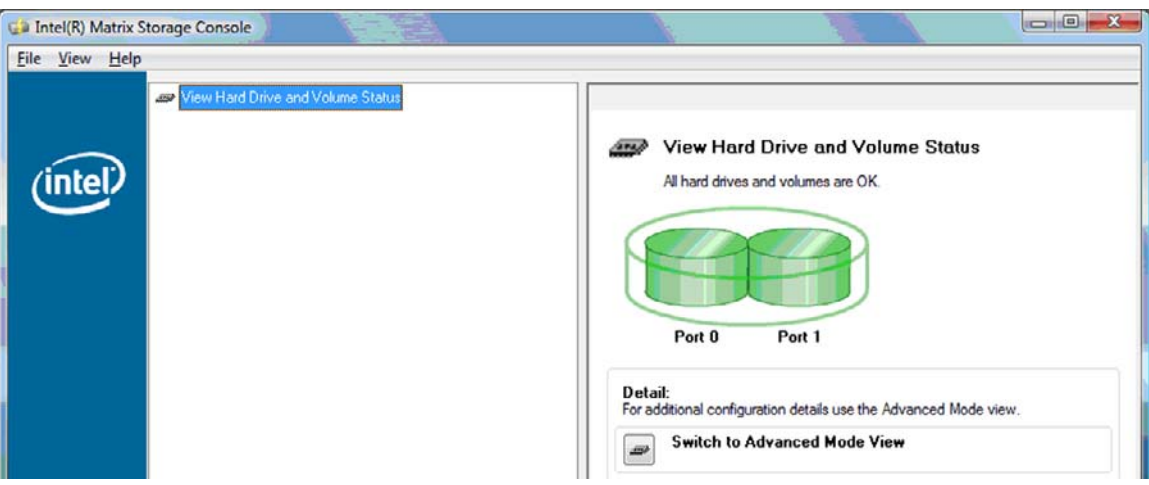

**4.** Luk konsolvinduet, gem alle åbne filer, og genstart computeren.

## **Overførsel til RAID 0**

- **BEMÆRK:** Overførsel til RAID 0 kræver, at du udfører yderligere avancerede trin, hvilket inkluderer kopiering af data til en ekstra ekstern USB-harddisk. Læs hele RAID 0-overførselsproceduren, før du begynder.
	- **1.** Vælg **Improve storage performance with RAID 0** (Forbedr lagringsydelse med RAID 0) i den venstre rude, og klik derefter på ikonet ved siden af **Create a RAID 0 volume** (Opret et RAID 0 volumen) i højre rude. Når den bekræftende meddelelse vises, skal du klikke på **Yes (Ja)** for at begynde overførslen, eller klikke på **No (Nej)** for at skifte til en anden RAID-diskenhed.

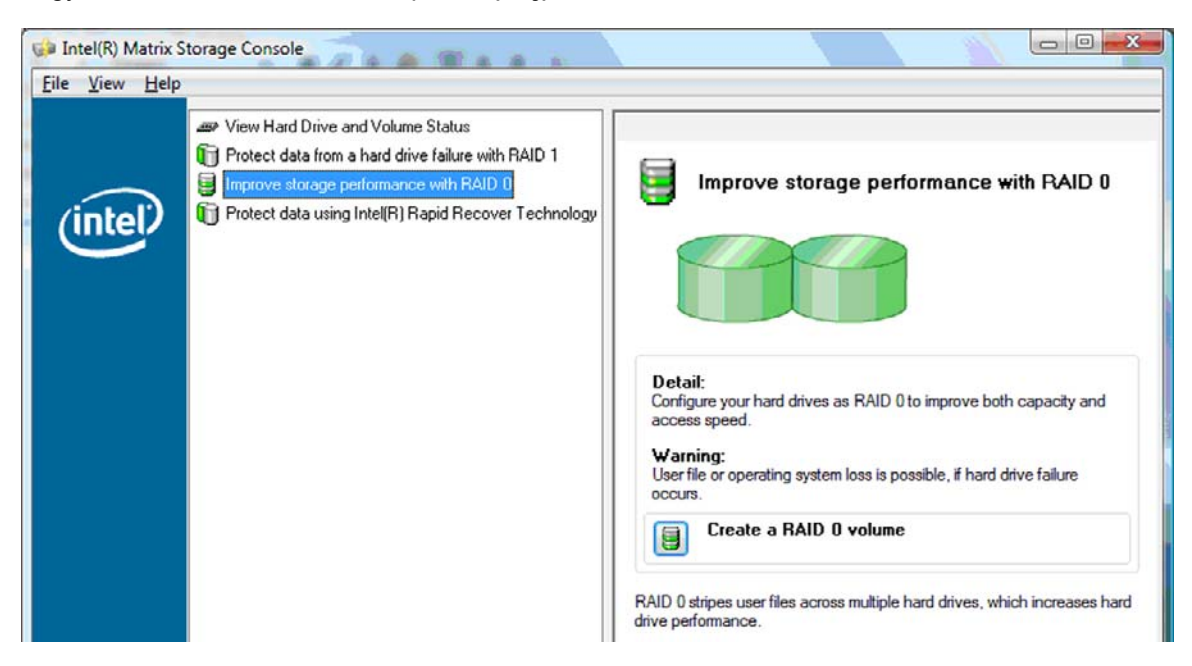

**2.** Status for RAID 0-overførslen vises i et separat vindue. Du kan minimere konsollen og statusvinduet og bruge computeren under overførselsprocessen.

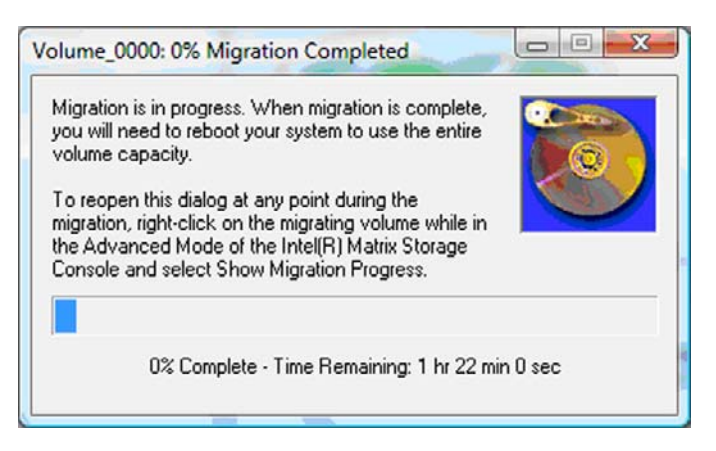

**3.** Klik på **Yes (Ja)** for at genstarte systemet, når du bliver bedt om det, når oprettelse af diskenheden er færdig.

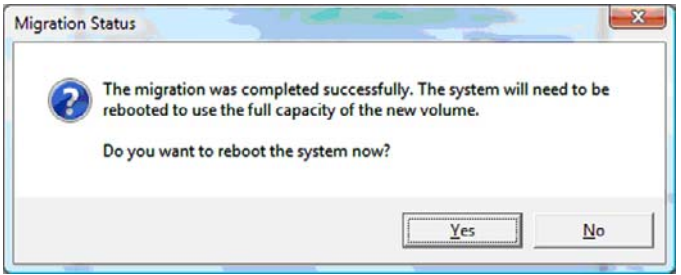

**BEMÆRK:** Selv om den samlede kapacitet på RAID 0-diskenheden vises i konsollen, vises den ekstra kapacitet, der blev oprettet ved tilstedeværelsen af den sekundære harddisk som ikkeallokeret plads til systemet. Når systemet genstarter, skal du allokere den ikke-allokerede plads. For Windows XP er den eneste funktion via operativsystemet at oprette og formatere en separat diskenhed. Windows Vista indeholder yderligere funktionalitet, der giver dig mulighed for at oprette en enkelt RAID 0-diskenhed.

#### **Allokering af ikke-allokeret harddiskplads**

Når systemet genstarter, skal du allokere den ikke-allokerede plads. Du kan oprette en ekstra partition, eller du kan udvide (C:) partition. For at udvide (C:) partitionen, skal du flytte EFI (Extensible Firmware Interface) og gendannelsespartitionerne vha. følgende procedure. EFI-partitionen lagrer QuickLook, systemdiagnosticering og BIOS Flash-gendannelsesfiler. Gendannelsespartitionen indeholder filer, der giver dig mulighed for at gendanne fabriks-imaget.

**BEMÆRK:** Hvis funktionaliteten af EFI- og gendannelsespartitionerne ikke er nødvendig, kan disse partitioner slettes.

I Windows XP:

- **1.** Når systemet genstarter, skal du vælge **Start**, højreklikke på **Denne computer** og derefter klikke på **Administrer** på rullemenuen.
- **2.** I venstre rude under Lager skal du klikke på **Diskhåndtering**. Vinduet Diskhåndtering viser den ikke-allokerede plads og to partitioner - (C:) og HP\_TOOLS.
- **3.** Højreklik på **Ikke-allokeret**-kapacitet, og vælg derefter **Ny partition** i rullemenuen. Guiden Ny partition åbnes.
- **4.** Klik på **Næste**.
- **5.** Vælg **Primær partition**, og klik derefter på **Næste**.

Standardpartitionstørrelsen er den maksimale størrelse.

- **6.** Klik på **Næste**.
- **7.** Tilknyt et drevbogstav, og klik derefter på **Næste**.
- **8.** Vælg **NTFS**-formatet, indtast navnet på diskenheden, og klik derefter på **Næste**.
- **9.** Gennemse valgene, og klik derefter på **Afslut** for at færdiggøre formateringen.

I Windows Vista og Windows 7:

- **1.** Vælg **Start**, højreklik på **Computer**, og klik derefter på **Administrer** på rullemenuen. Vinduet Computeradministration vises.
- **2.** I venstre rude under Lager skal du klikke på **Diskhåndtering**. Vinduet Diskhåndtering viser den ikke-allokerede plads og tre partitioner - (C:), HP\_TOOLS og HP\_RECOVERY.
- **BEMÆRK:** Drevbogstavet kan variere afhængigt af systemkonfigurationen.

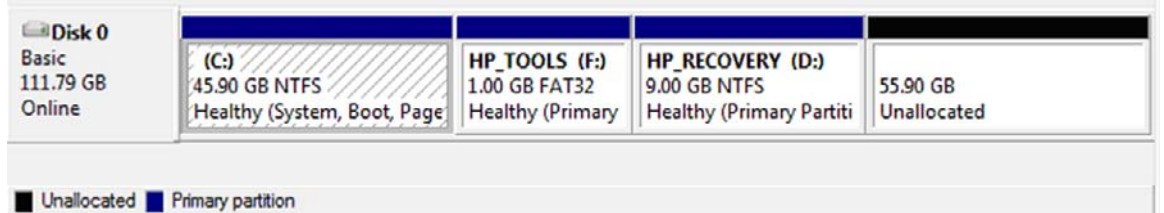

- **3.** Tilslut et eksternt USB-drev med mindst 10 GB ledig kapacitet til en USB-port på computeren.
- **4.** Åbn Windows Stifinder, og vælg derefter det primære drev **(C:)**.
- **5.** Vælg **Organiser > Mappe- og søgeindstillinger**.
- **6.** Klik på fanen **Vis**.
- **7.** Under **Skjulte filer og mapper** skal du vælge alternativknappen ved siden af **Vis skjulte filer og mapper**.
- **8.** Fjern markeringen af feltet ved siden af **Skjul beskyttede operativsystemfiler** , og klik derefter på **OK**.
- **9.** Vælg **HP\_RECOVERY-partitionen i venstre rude, og kopier derefter partitionens indhold (\boot,** \sources, \system.save, bootmgr og HP\_WINRE) til det eksterne USB-drev. Hvis vinduet Adgang til destinationsmappe blev nægtet vises, skal du klikke på **Fortsæt** for at kopiere filen. Hvis vinduet Brugerkontokontrol vises, skal du klikke på **Fortsæt**.
- **10.** Vælg **HP\_TOOLS**-partitionen i venstre rude, og kopier derefter partitionens indhold (Hewlett-Packard) til USB-drevet.
- **11.** Gå tilbage til vinduet Diskhåndtering, og vælg **HP\_RECOVERY**-partitionen. Klik derefter på sletteikonet på menulinjen. Gentag denne procedure for HP\_TOOLS-partitionen. Mængden af ikkeallokeret kapacitet forøges.
- **12.** Højreklik på **(C:)** drevet, og klik derefter på **Udvid diskenhed** i rullemenuen. Guiden Udvid diskenhed åbnes.
- **13.** Klik på **Næste**.
- **14.** Mængden af ikke-allokeret kapacitet (i MB), der er tilgængelig til at forøge (C:) drevet, viser ved siden af **Vælg pladsstørrelsen i MB**. Fratræk 10240 MB, der er lig med 10 GB, fra den viste størrelse. Hvis f.eks. 67584 MB (eller 66 GB) vises, skal du fratrække 10240 MB for at beregne 57344 MB (eller 56 GB). Udskift derefter den viste kapacitet med den beregnede kapacitet, eller tryk på ned-pilen, indtil den beregnede størrelse vises.
- **15.** Vælg **Næste**, og vælg derefter **Afslut**. Den nye RAID 0-diskpladskapacitet og 10 GB ikke-allokeret kapacitet vises i vinduet Enhedshåndtering.
- **16.** Opret HP\_TOOLS-partitionen på følgende måde:
	- **a.** Højreklik på **Ikke-allokeret**-kapacitet, og klik derefter på **Ny enkel diskenhed** på rullemenuen. Guiden Ny enkel diskenhed åbnes.
	- **b.** Klik på **Næste**.
	- **c.** Indtast 1024 MB som angivet, og klik derefter på **Næste**.
	- **d.** Vælg drevbogstavet **(E:)**, og klik derefter på **Næste**.
	- **e.** Vælg **FAT32** som filsystemet. Indtast HP\_TOOLS til højre for Diskenhedsnavn.
	- **f.** Vælg **Næste**, og vælg derefter **Afslut**.
- **17.** Gentag det forrige trin for at tilknytte drevbogstavet **(D:)** til den resterende 9 GB ikke-allokeret kapacitet. Formater derefter partitionen som **NTFS**, og navngiv den HP\_RECOVERY.

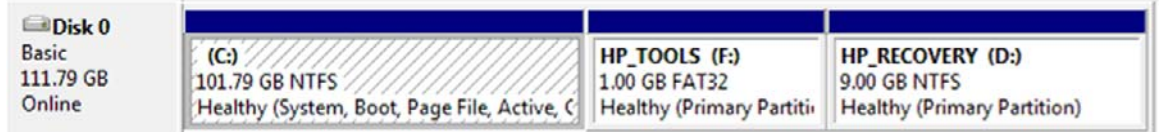

- **18.** I Windows Stifinder skal du kopierer indholdet af HP\_TOOLS and HP\_RECOVERY fra USB-drevet til de respektive partitioner.
- **19.** For at HP gendannelsesfunktionaliteten skal fungere korrekt (F11 under POST), skal BCD (Boot Configuration Data) opdateres. De følgende kommandoer skal køres i Administrator-tilstand. Det anbefales, at der oprettes en batch-fil (\*.bat) med disse kommandoer, og den køres i stedet for at indtaste dem individuelt.
- **BEMÆRK:** Kommandoerne forudsætter, at HP\_RECOVERY-partitionen er drev (D:). Hvis dette er tilfældet, skal D udskiftes med det korrekte drevbogstav.

BCDEDIT.EXE -store D:\Boot\BCD -create {ramdiskoptions} -d "Ramdisk Options"

BCDEDIT.EXE -store D:\Boot\BCD -set {ramdiskoptions} ramdisksdidevice partition=D:

BCDEDIT.EXE -store D:\Boot\BCD -set {ramdiskoptions} ramdisksdipath \boot\boot.sdi

BCDEDIT.EXE -store D:\Boot\BCD -create {572bcd55-ffa7-11d9-aae0-0007e994107d} -d "HP Recovery Environment" -application OSLOADER

BCDEDIT.EXE -store D:\Boot\BCD -set {572bcd55-ffa7-11d9-aae0-0007e994107d} device ramdisk=[D:]\sources\winre.wim,{ramdiskoptions}

BCDEDIT.EXE -store D:\Boot\BCD -set {572bcd55-ffa7-11d9-aae0-0007e994107d} path \windows\system32\boot\winload.exe

BCDEDIT.EXE -store D:\Boot\BCD -set {572bcd55-ffa7-11d9-aae0-0007e994107d} osdevice ramdisk=[D:]\sources\winre.wim,{ramdiskoptions}

BCDEDIT.EXE -store D:\Boot\BCD -set {572bcd55-ffa7-11d9-aae0-0007e994107d} systemroot \windows

BCDEDIT.EXE -store D:\Boot\BCD -set {572bcd55-ffa7-11d9-aae0-0007e994107d} winpe yes

BCDEDIT.EXE -store D:\Boot\BCD -set {572bcd55-ffa7-11d9-aae0-0007e994107d} detecthal yes

BCDEDIT.EXE -store D:\Boot\BCD -set {572bcd55-ffa7-11d9-aae0-0007e994107d} nx optin

BCDEDIT.EXE -store D:\Boot\BCD -set {572bcd55-ffa7-11d9-aae0-0007e994107d} custom: 46000010 yes

BCDEDIT.EXE -store D:\Boot\BCD -create {bootmgr} /d "Windows Boot Manager"

BCDEDIT.EXE -store D:\Boot\BCD -set {bootmgr} device boot

BCDEDIT.EXE -store D:\Boot\BCD -set {bootmgr} displayorder {default}

BCDEDIT.EXE -store D:\Boot\BCD -set {bootmgr} default {572bcd55-ffa7-11d9 aae0-0007e994107d}

BCDEdit.exe -set {ramdiskoptions} ramdisksdidevice partition=D:

BCDEdit.exe -set {572bcd55-ffa7-11d9-aae0-0007e994107d} device ramdisk=[D:]\sources \winre.wim,{ramdiskoptions}

BCDEdit.exe -set {572bcd55-ffa7-11d9-aae0-0007e994107d} osdevice ramdisk=[D:]\sources \winre.wim,{ramdiskoptions}

BCDEdit.exe -set {default} recoverysequence {572bcd55-ffa7-11d9-aae0-0007e994107d}

BCDEdit.exe -set {default} recoveryenabled yes

- **20.** Når batch-filen er oprettet, skal du i Windows Stifinder højreklikke på filen og vælge **Kør som administrator**. Batch-filen udføres.
- **21.** Genstart computeren.

## <span id="page-24-0"></span>**Overførsel til IRRT**

IRRT giver mere kontrol over, hvordan data kopieres fra det primære drev til gendannelsesdrevet. Når den sekundære harddisk er i rummet på dockingstationen i SATA eller sluttet til eSATA-porten på den bærbare pc (kun udvalgte modeller), er IRRT den eneste tilgængelige RAID-funktion.

**1.** Vælg **Protect data using Intel® Rapid Recover Technology** (Beskyt data vha. Intel® Rapid Recover Technology) i den venstre rude, og klik derefter på ikonet ved siden af **Create a recovery volume** (Opret en diskenhed til gendannelse) i højre rude. Når den bekræftende meddelelse vises, skal du klikke på **Yes (Ja)** for at begynde overførslen, eller klikke på **No (Nej)** for at skifte til en anden RAID-diskenhed.

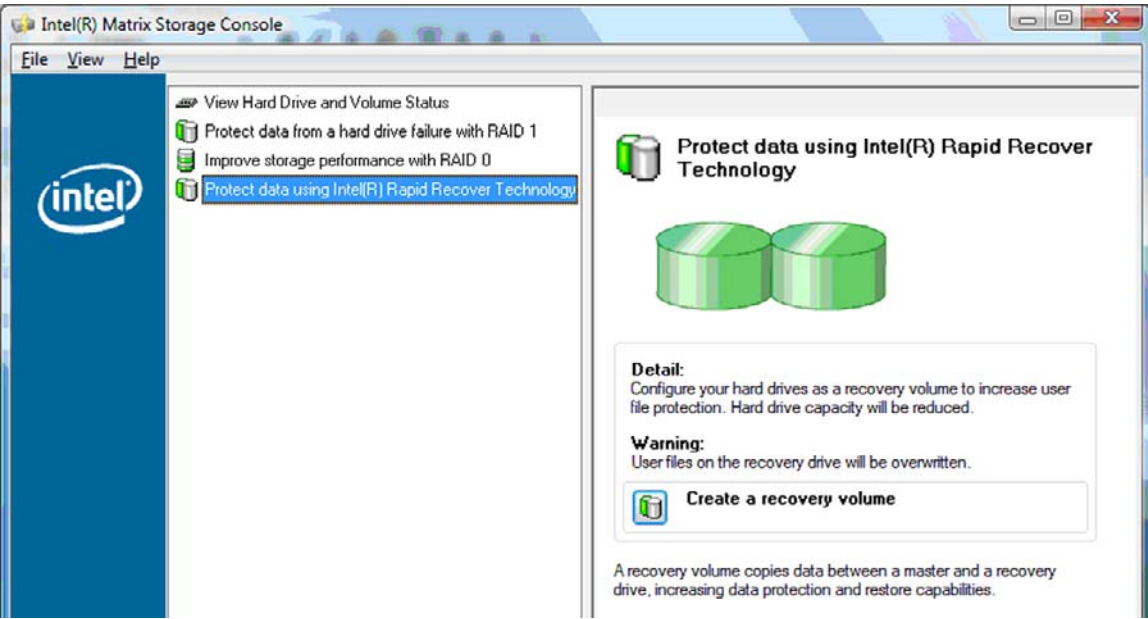

**2.** MSM-softwaren kører i baggrunden under oprettelse af RAID-diskenheden. Du kan minimere vinduet til konsollen og bruge computeren under overførselsprocessen.

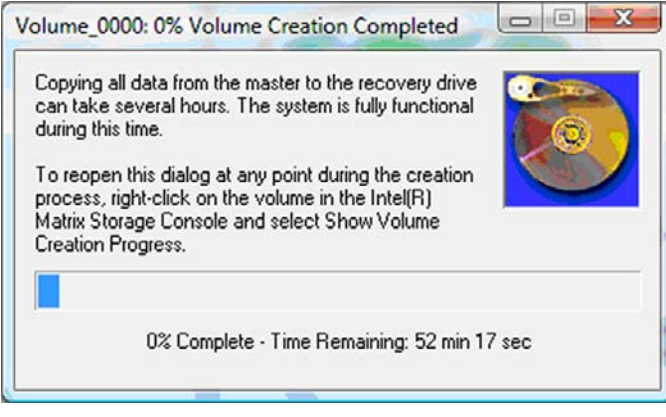

<span id="page-25-0"></span>**3.** Når RAID-overførslen er afsluttet, vises en statusmeddelelse. Konsolvinduet viser i status for diskenheden.

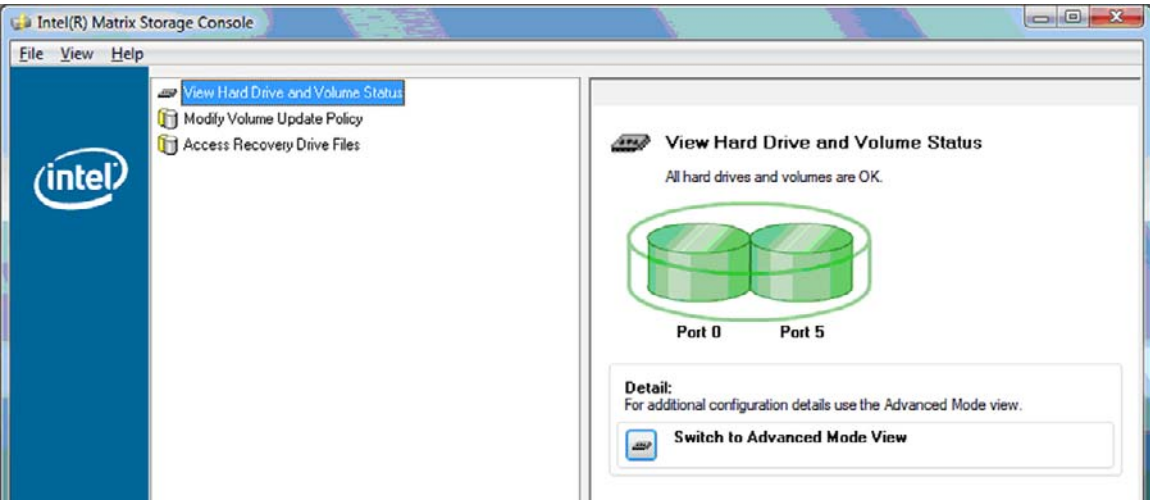

**4.** Det anbefales, at du genstarter computeren, når RAID-diskenheden er oprettet.

### **Avancerede funktioner til Intel Matrix Storage Console**

Denne valgfrie konfigurationsprocedure er tilgængelig for erfarne brugere.

**1.** Vælg **Vis > Avanceret tilstand** for at få en mere detaljeret visning af RAID-controlleren og SATAharddiskene i systemet. Den venstre rude, også kaldet enhedsruden, viser de logiske og fysiske visninger af tilgængelige drev.

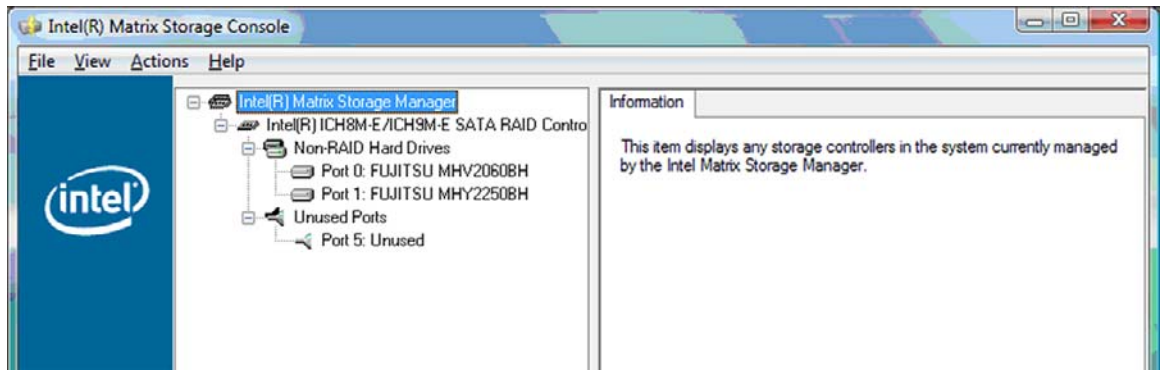

**2.** I avanceret tilstand indeholder konsollen også menuen Actions (Handlinger), der kan bruges til at få adgang til avancerede RAID-funktioner, der giver dig mulighed for manuelt at konfigurere en RAID-diskenhed eller diskenhed til gendannelse.

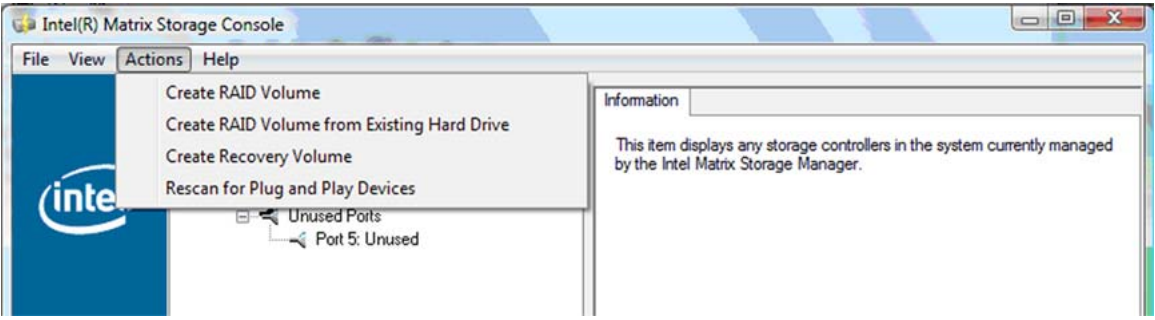

**3.** Hvis du vælger én af mulighederne under Handling, åbnes guiden Create Recovery Volume (Opret diskenhed til gendannelse), hvor du kan vælge det primære (master) drev og det sekundære (gendannelse) drev. Vælg **Hjælp > Indhold og indeks**, eller tryk på f1 for yderligere oplysninger.

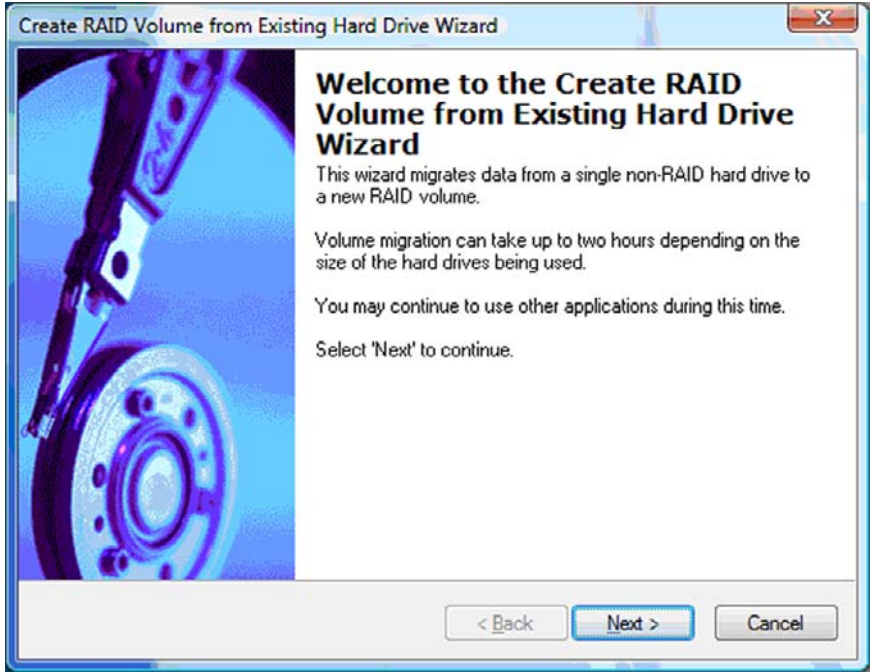

# <span id="page-27-0"></span>**Brug af IRRT-funktioner i Intel Matrix Storage Console**

## **Ændring af politikken til opdatering af diskenheden**

Når du bruger IRRT, kan du vælge, hvor ofte harddisken til gendannelse opdateres: løbende eller efter anmodning. Løbende opdateringer er standardopdateringspolitikken (se [Spejlopdateringspolitikker](#page-13-0) [på side 10](#page-13-0)). Trinnene til at ændre opdateringspolitikken til efter anmodning er følgende:

**1.** Vælg **Modify Volume Update Policy** (Redigér politikken til opdatering af diskenhed) i venstre rude. Den aktuelle opdateringspolitik vises i højre rude.

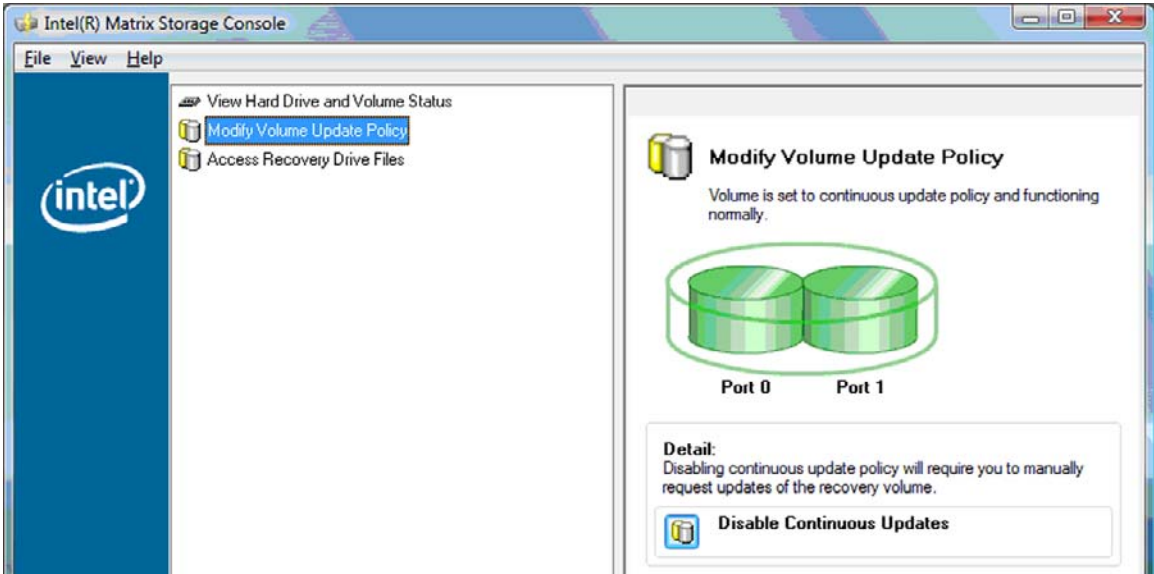

**2.** Vælg ikonet ved siden af **Disable Continuous Updates** (Deaktivér løbende opdateringer) i højre rude. Politikken til opdatering efter anmodning vises i den grundlæggende tilstand.

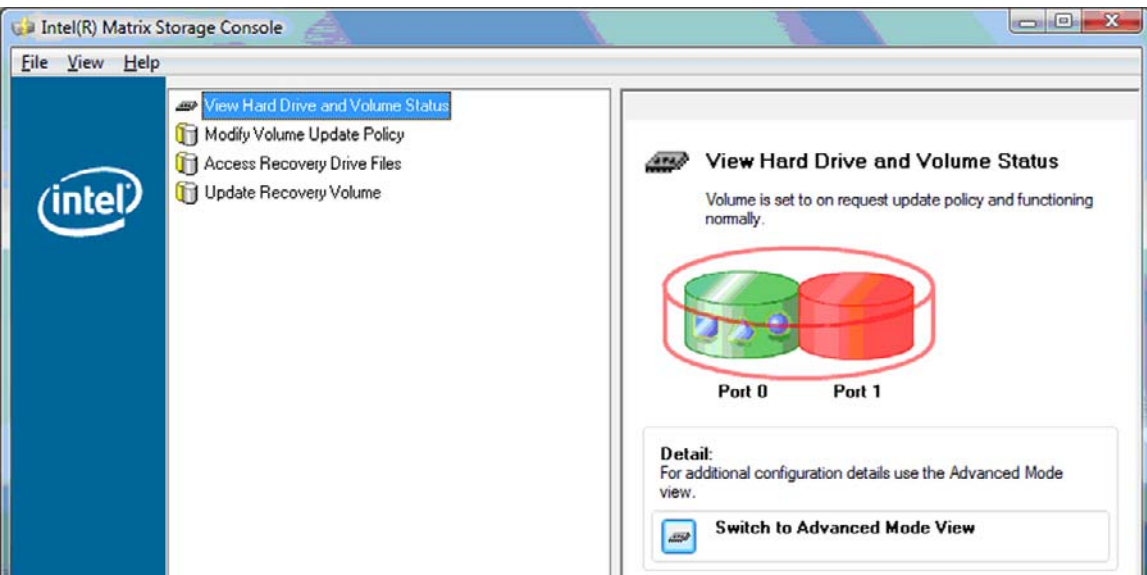

**3.** Når politikken til opdatering efter anmodning anvendes, kan du manuelt opdatere diskenheden til gendannelse ved at vælge **Update Recovery Volume** (Opdatér diskenhed til gendannelse) i

<span id="page-28-0"></span>venstre rude og derefter vælge ikonet ved siden af **Update Recovery Volume** (Opdatér diskenhed til gendannelse) i højre rude.

- **4.** Du kan gendanne politikken til løbende opdatering når som helst ved at vælge **Modify Volume Update Policy** (Redigér Politik til opdatering af diskenhed) og vælge ikonet ved siden af **Enable Continuous Updates** (Aktivér løbende opdateringer).
- **5.** Luk konsollen.

## **Få adgang til filer på gendannelsesdisk (kun IRRT)**

Når du anvender IRRT, kan du få adgang til gendannelsesdisken for at få vist filer i Windows Stifinder. Når du får adgang til filerne på gendannelsesdisken, kan diskenheden til gendannelse imidlertid ikke opdateres, før du igen aktiverer politikken til løbende opdatering.

**BEMÆRK:** Når du får adgang til filer på gendannelsesdisken, ændres status for gendannelsesdisken til skrivebeskyttet. Du kan få kopiere filer fra gendannelsesdisken til det primære drev eller til andre lagringsmedier.

Sådan får du adgang til filer på gendannelsesdisken:

**1.** Vælg **Access Recovery Drive Files** (Adgang til filer på gendannelsesdisk) i venstre rude, og klik derefter på ikonet ved siden af **Access Recovery Drive Files** (Adgang til filer på gendannelsesdisk) i højre rude. En meddelelse viser, at opdateringer af diskenheden til gendannelse deaktiveres.

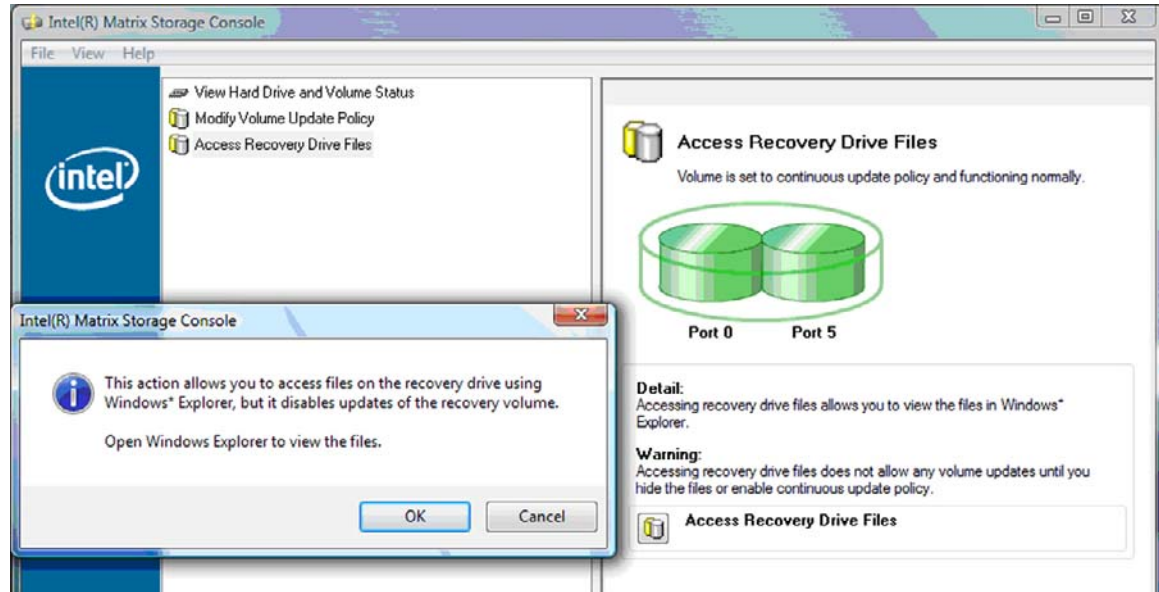

**2.** Klik på **OK** for at bekræfte adgang til filer på gendannelsesdisken. Du kan nu åbne Windows Stifinder for at få vist filerne. Opdateringspolitikken ændres til efter anmodning, og diskenheden til gendannelse blinker rødt i konsolvinduet.

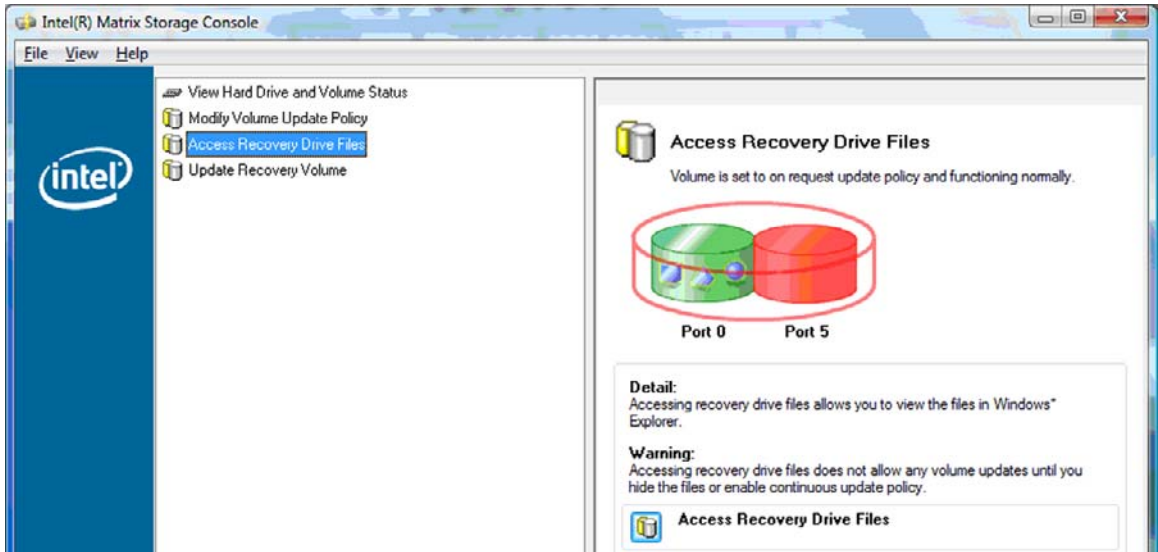

**3.** Når du er færdig med at se filerne i Stifinder, skal du vælge **Modify Volume Update Policy** (Redigér Politik til opdatering af diskenhed) i venstre rude og derefter vælge ikonet ved siden af **Enable Continuous Updates** (Aktivér løbende opdateringer) i højre rude.

# <span id="page-30-0"></span>**6 Nulstilling af RAID-drev til ikke-RAID**

Du kan nulstille en RAID 1- eller IRRT-diskenhed til to ikke-RAID-drev vha. følgende anvisninger for at få adgang til Intel Valgfri ROM og nulstille begge drev til ikke-RAID-status. Du skal også nulstille begge drev til ikke-RAID, hvis du har behov for at flytte RAID-gendannelsesdisken fra den bærbare pc's opgraderingsbås til rummet i dockingstationen.

- **BEMÆRK:** En RAID 0-diskenhed kan ikke overføres til en RAID 1-diskenhed eller til en ikke-RAID primær harddisk, fordi størrelsen af RAID 0-diskenheden muligvis er større end kapaciteten af den primære harddisk. Hvis du vil returnere den primære harddisk i en RAID 0-diskenhed til ikke-RAIDstatus, skal du først sikkerhedskopiere alle data til et eksternt drev med tilstrækkelig kapacitet. Følg derefter trinnene nedenfor for at nulstille RAID 0-drevene til ikke-RAID. Når du har afsluttet proceduren, skal du installere operativsystemet på det primære drev igen.
	- **1.** Tænd eller genstart computeren. Når vinduet Valgfri ROM vises, skal du trykke på ctrl+I for at komme til konfigurationshjælpeprogrammet.

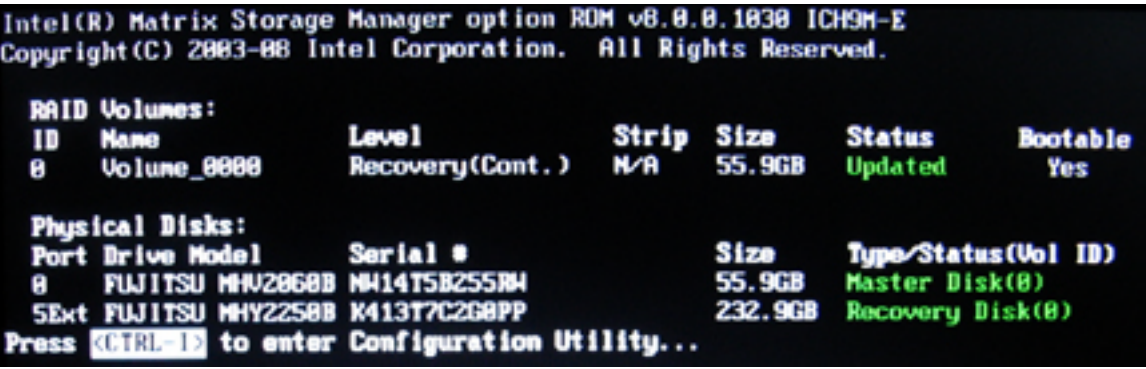

**2.** I hovedmenuen skal du bruge op- eller nedpilen til at vælge **3. Reset Disks to Non-RAID** (Nulstil diske til ikke-RAID) og derefter trykke på enter. Vinduet med nulstillede RAID-data vises.

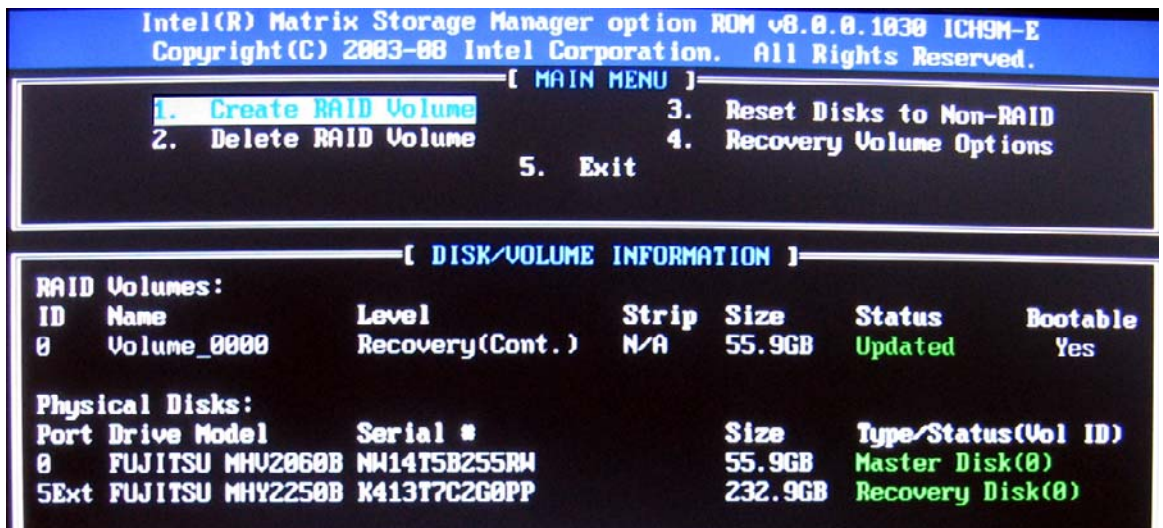

- **3.** Tryk på mellemrumstangenten for at vælge det første drev, og tryk derefter på ned-pilen og mellemrumstangenten for at vælge det andet drev.
- **4.** Tryk på enter, og tryk derefter på J for at bekræfte valget.

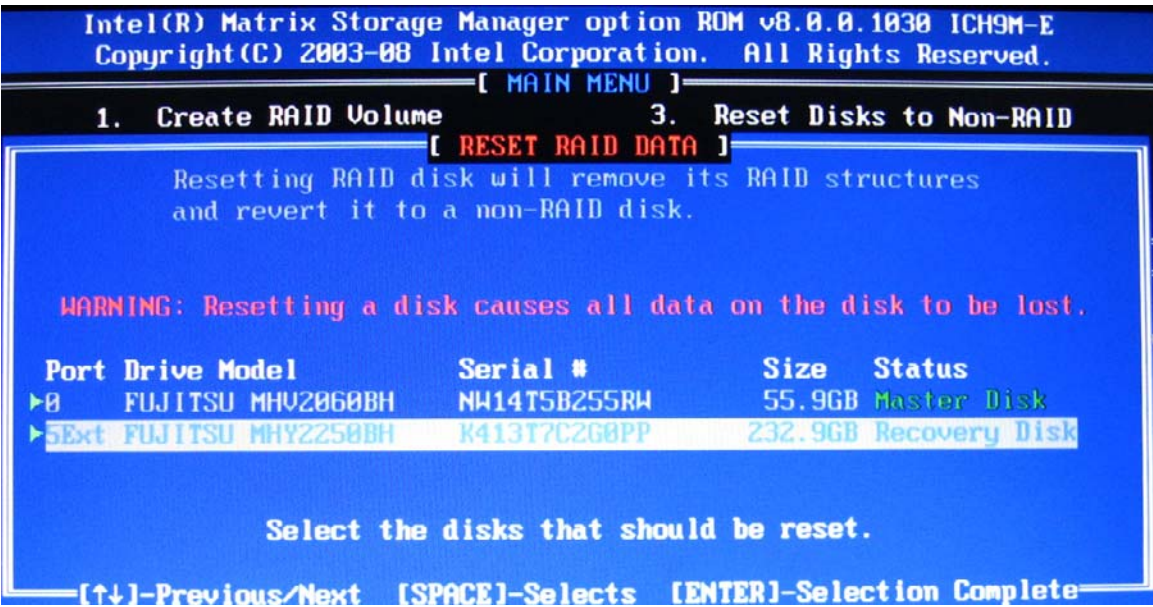

**5.** Brug ned-pilen til at vælge **5. Exit** (5. Afslut), og tryk derefter på enter og J for at starte systemet.

# <span id="page-32-0"></span>**7 Ofte stillede spørgsmål**

# **Kan der installeres mere end en RAID-diskenhed på en computer?**

Nej, der kan kun være én RAID-diskenhed på en computer.

# **Understøttes Matrix RAID, så der er mulighed for både RAID 0 og RAID 1 på en enkelt RAID-diskenhed?**

Nej.

# **Kan computeren frakobles, hvis gendannelsesdisken er i rummet på dockingstationen i SATA?**

Ja. Hvis "Løbende opdatering"-politikken vælges, kopieres data automatisk til dockingstationens gendannelsesdisk, når computeren er tilkoblet. Hvis "Opdatering efter anmodning"-politikken vælges, skal du følge den normale procedure for at kopiere data til gendannelsesdisken, når computeren er tilkoblet.

# <span id="page-33-0"></span>**Indeks**

### **A**

adgang til filer på gendannelsesdisk [25](#page-28-0) aktivere RAID [12](#page-15-0) automatisk skift af harddisk og hurtig gendannelse [10](#page-13-0) Avancerede funktioner til Intel Matrix Storage Console [22](#page-25-0) Avanceret Host Controller Interface [9](#page-12-0)

#### **B**

Bærbare HP Businesscomputere [7](#page-10-0)

#### **D**

driftsikkerhed [2](#page-5-0)

### **E**

enheder understøttet [6](#page-9-0) eSATA-harddiske [7](#page-10-0)

### **F**

fejltolerance [2](#page-5-0), [3](#page-6-0), [4](#page-7-0), [5](#page-8-0) filer, adgang til gendannelsesdisk [25](#page-28-0) fordele [2](#page-5-0), [3,](#page-6-0) [5](#page-8-0) forenklet overførsel [10](#page-13-0)

### **G**

gendannelsesdisk [2,](#page-5-0) [3,](#page-6-0) [10,](#page-13-0) [21](#page-24-0), [25](#page-28-0), [27,](#page-30-0) [29](#page-32-0)

### **H**

Harddisk [2](#page-5-0) hot plug [9](#page-12-0) HP avanceret dockingstation [8](#page-11-0) HP SATA-drev - tilbehør [6](#page-9-0)

### **I**

initiere RAID-overførsel [14](#page-17-0) Intel Matrix Storage Manager [9](#page-12-0) Intel Rapid Recover Technology [3](#page-6-0), [10](#page-13-0) IRRT [3](#page-6-0) IRRT-funktioner i Intel Matrix Storage Console [24](#page-27-0)

### **N**

Native Command Queuing [9](#page-12-0) nulstille RAID-drev til ikke-RAID [27](#page-30-0)

### **O**

ofte stillede spørgsmål [29](#page-32-0) overføre til IRRT [21](#page-24-0) overføre til RAID 0 [16](#page-19-0) overføre til RAID 1 [15](#page-18-0)

### **P**

primært drev [2](#page-5-0)

### **R**

RAID 0 [3](#page-6-0) RAID 1 [3](#page-6-0) RAID-array [2,](#page-5-0) [5](#page-8-0) RAID-diskenhed [2](#page-5-0), [6](#page-9-0), [11,](#page-14-0) [29](#page-32-0) RAID-flytning [2,](#page-5-0) [6](#page-9-0), [11,](#page-14-0) [14](#page-17-0) RAID-terminologi driftsikkerhed [2](#page-5-0) fejltolerance [2](#page-5-0) fordele [2](#page-5-0) gendannelsesdisk [2](#page-5-0) Harddisk [2](#page-5-0) primært drev [2](#page-5-0) RAID-array [2](#page-5-0) RAID-diskenhed [2](#page-5-0) RAID-flytning [2](#page-5-0) valgfri rom [2](#page-5-0)

### **S**

SATA-drev [6](#page-9-0) spejling [5](#page-8-0) spejlopdateringspolitikker [10](#page-13-0)

### **T**

tilstande [3](#page-6-0)

### **U**

understøttede enheder [6](#page-9-0) understøttede operativsystemer [6](#page-9-0) understøttede RAID-tilstande [3](#page-6-0)

### **V**

valgfri rom [2](#page-5-0), [27](#page-30-0)

**Y** ydeevne [5](#page-8-0)

### **Æ**

ændre politikken til opdatering af diskenheden [24](#page-27-0)